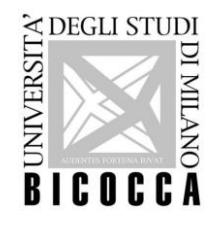

**EXPEGILISTUDI<br>EXPRESENTED UNIVERSITÀ degli Studi di Milano Bicocca<br>Bicocca Corso di Laurea in Informatica** 

### Installazione MySQL **Laboratorio di Basi si Dati**

Dott. Flavio Piccoli a.a. 2019/2020

### Installazione

Per poter effettuare il laboratorio di basi di dati, è necessario installare due componenti:

- **MySQL Community Edition**
- MySQL Workbench

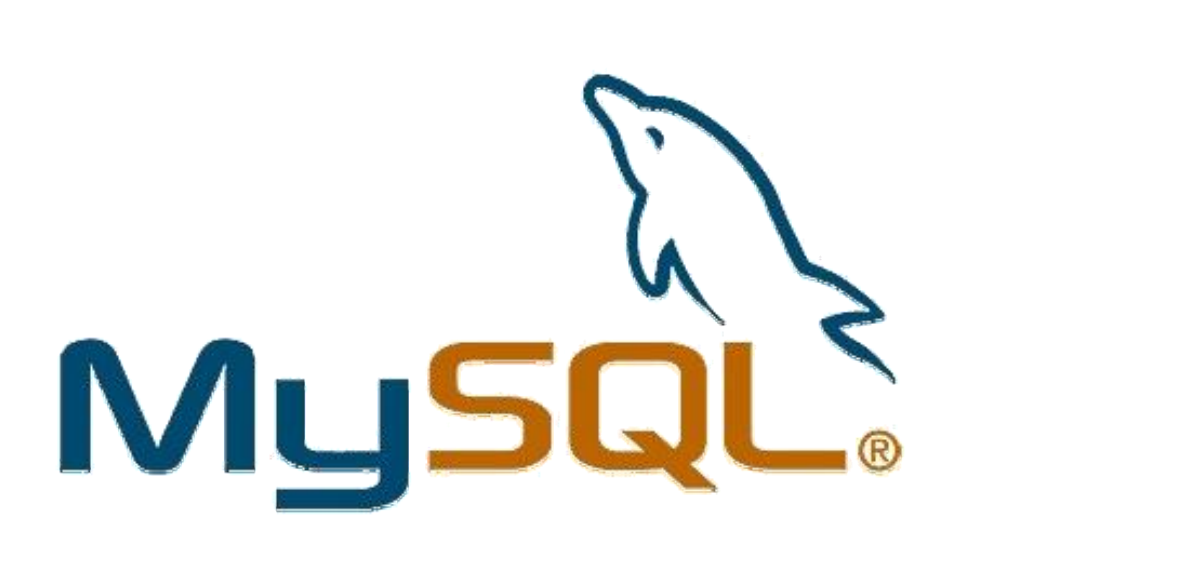

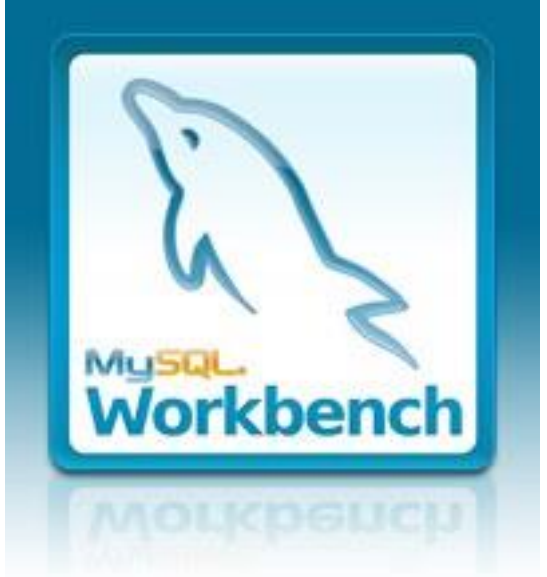

Nelle prossime slides troverete le indicazioni per Windows e Ubuntu/Linux.

- 1. Scaricare ed installare Microsoft Visual C++ 2019 Redistributable Package  $(x64)$ 
	- [https://aka.ms/vs/16/release/vc\\_redist.x64.exe](https://aka.ms/vs/16/release/vc_redist.x64.exe) (64bit)
	- [https://aka.ms/vs/16/release/vc\\_redist.x86.exe](https://aka.ms/vs/16/release/vc_redist.x86.exe) (32bit)
- 2. Scaricare l'installer da <https://dev.mysql.com/downloads/mysql/>

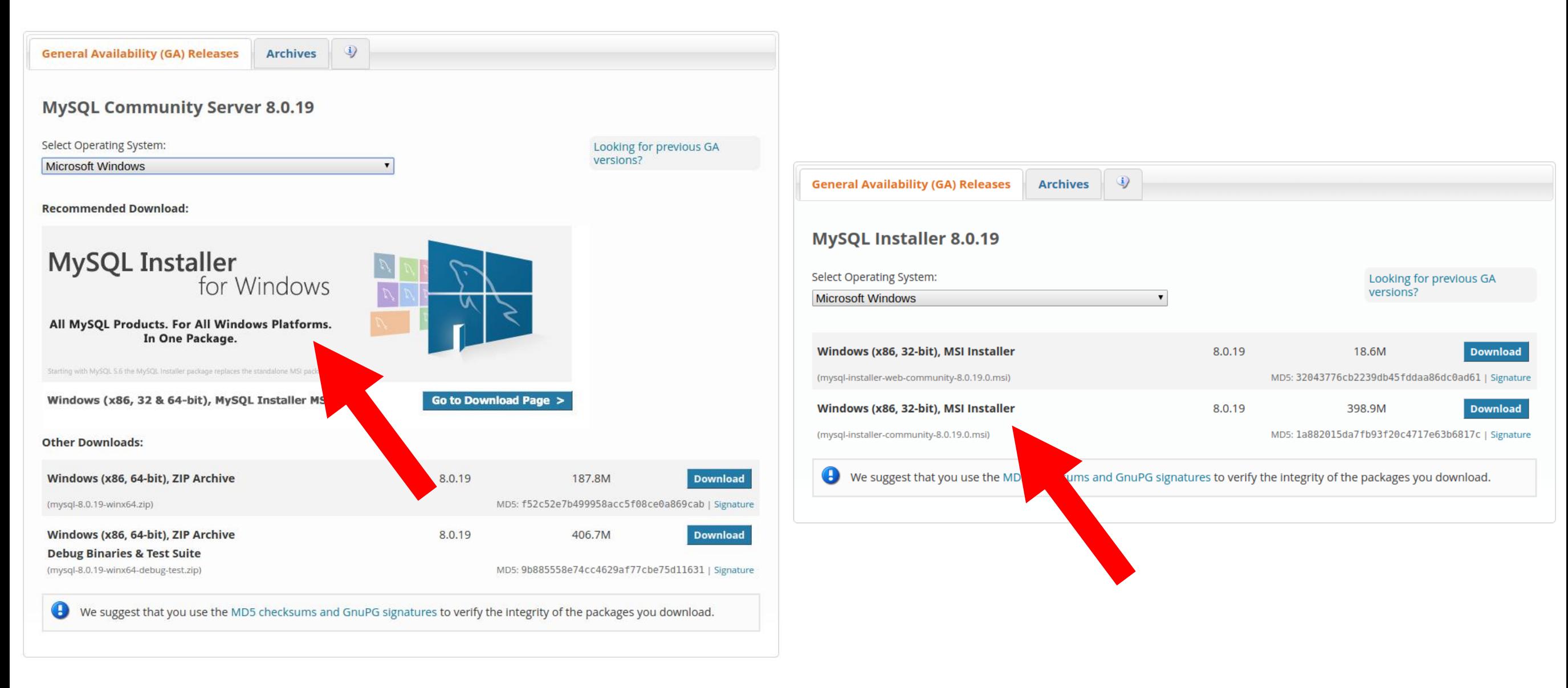

### 3. Installare la versione "Developer Default"

MySQL Installer

 $\Box$  $\times$ 

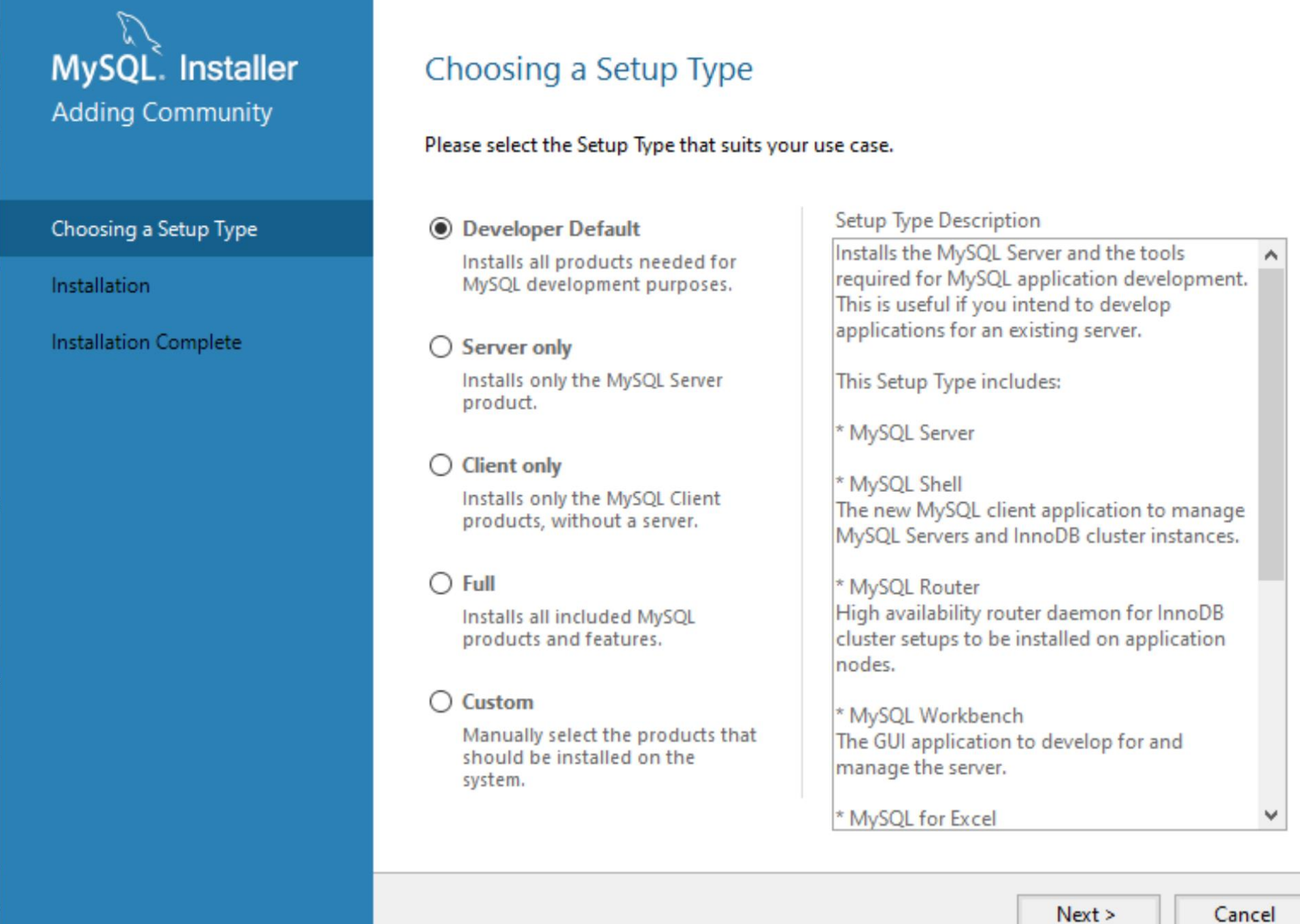

4. Selezionare la voce "Standalone MySQL Server / Classic MySQL Replication"

MySQL Installer

MySQL. Installer

MySQL Server 8.0.19

**High Availability** 

**Type and Networking** 

**Authentication Method** 

**Accounts and Roles** 

**Windows Service** 

**Logging Options** 

**Advanced Options** 

**Apply Configuration** 

 $\Box$  $\times$ 

#### **High Availability**

#### Standalone MySQL Server / Classic MySQL Replication

Choose this option to run the MySQL instance as a standalone database server with the opportunity to configure classic replication later. With this option, you can provide your own high-availability solution, if required.

#### O InnoDB Cluster

The InnoDB cluster technology provides an out-of-the-box high availability (HA) solution for MySQL using Group Replication.

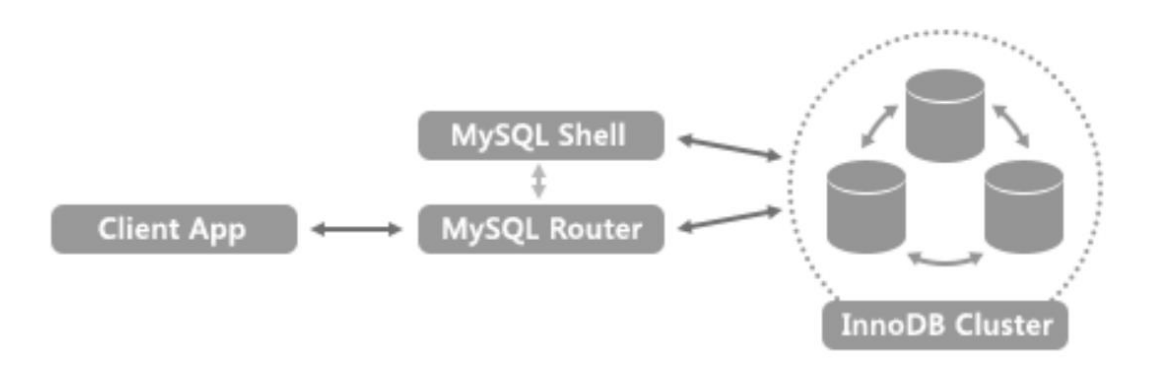

Note: **InnoDB** cluster requires a minimum of three MySQL server instances to provide a fully automated HA solution. Members of a cluster should be located such that network communication latency between servers is low.

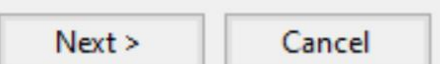

#### Laboratorio di Basi di Dati 5

5. Configurare il server. Questi dovrebbero essere i parametri di default.

MySQL Installer

 $\Box$  $\times$ 

#### MySQL. Installer **Type and Networking** MySQL Server 8.0.19 Server Configuration Type Choose the correct server configuration type for this MySQL Server installation. This setting will define how much system resources are assigned to the MySQL Server instance. **High Availability** Development Computer Config Type:  $\checkmark$ Type and Networking Connectivity Use the following controls to select how you would like to connect to this server. Authentication Method 3306 33060  $\vee$  TCP/IP Port: X Protocol Port: **Accounts and Roles** Open Windows Firewall ports for network access Named Pipe **MYSQL Windows Service** Pipe Name: Shared Memory **Memory Name: MYSQL Apply Configuration Advanced Configuration** Select the check box below to get additional configuration pages where you can set advanced and logging options for this server instance. Show Advanced and Logging Options < Back  $Next >$ Cancel

1. Scaricare l'installer da<https://dev.mysql.com/downloads/mysql/>

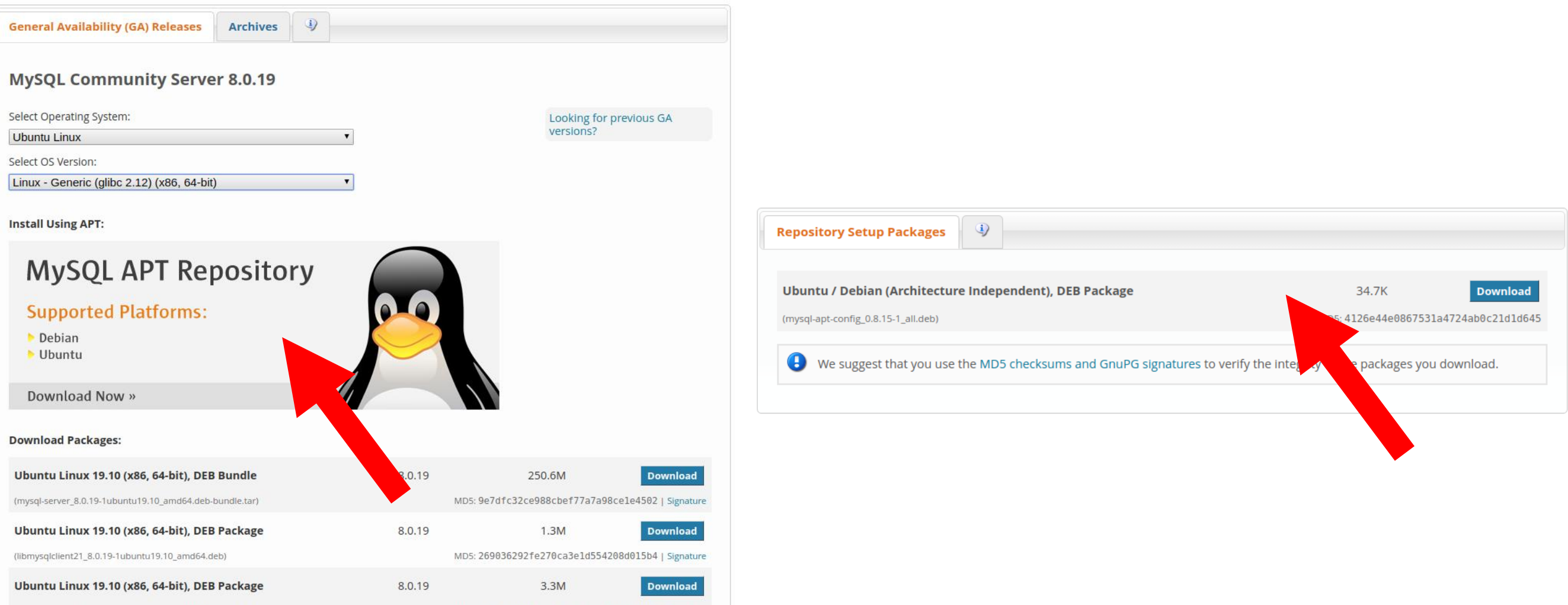

- 2. Aprire un terminal. Portarsi nella cartella dove è stato caricato il file e digitare sudo dpkg -i mysql-apt-config\_0.8.15-1\_all.deb
- 3. Selezionare Ok

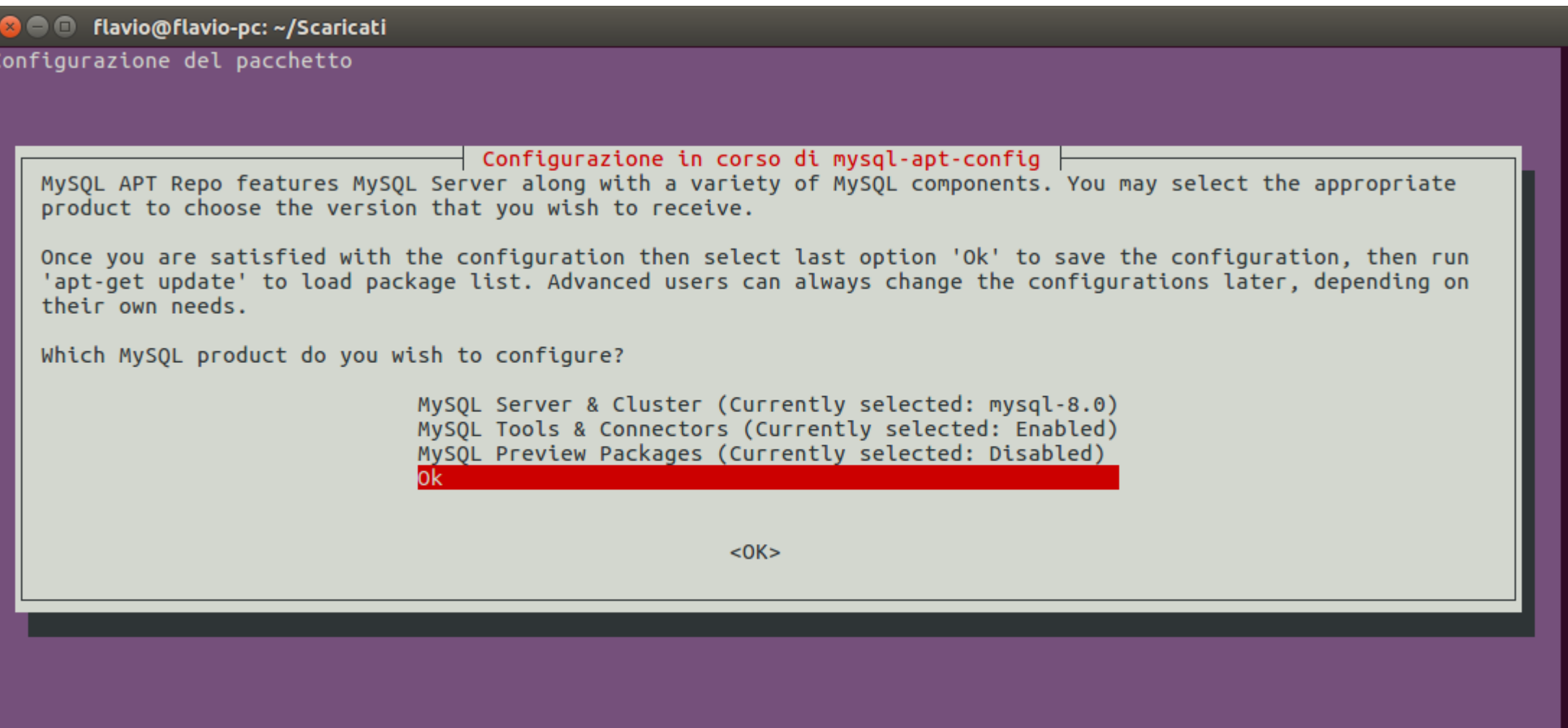

4. Aggiornare la lista dei pacchetti disponibili al sistema

- sudo apt-get update
- 5. Installare mysql server
	- sudo apt -y install mysql-server
- 6. Inserire una password

Configurazione in corso di mysql-community-server Please provide a strong password that will be set for the root account of your MySQL database. Leave it blank to enable password less login using UNIX socket based authentication. Enter root password:

 $<$ OK $>$ 

### 7. Selezionare "Use Legacy AuthenticationMethod (Retain MySQL 5.x

Configurazione in corso di mysgl-community-server

MySOL 8 uses a new authentication based on improved SHA256-based password methods. It is recommended that all new MySOL Server installations use this method going forward. This new authentication plugin requires new versions of connectors and clients, with support for this new authentication method (caching sha2 password). Currently MySQL 8 Connectors and community drivers built with libmysqlclient21 support this new method. Clients built with older versions of libmysqlclient may not be able to connect to the new server.

To retain compatibility with older client software, the default authentication plugin can be set to the legacy value (mysql native password) This should only be done if required third-party software has not been updated to work with the new authentication method. The change will be written to the file /etc/mysql/mysql.conf.d/default-auth-override.cnf

After installation, the default can be changed by setting the default authentication plugin server setting.

Select default authentication plugin

Use Strong Password Encryption (RECOMMENDED) Use Legacy Authentication Method (Retain MySQL 5.x Compatibility)

- 8. Aprire un terminal e verificare che la connessione a mysql funzioni (chiede pwd)
	- mysql -u root -p
- 9. Scaricare mysql-workbench da
	- <https://dev.mysql.com/downloads/workbench/>
- 10. Installare il pacchetto scaricato
	- sudo dpkg -i mysql-workbench-community\_8.0.19-1ubuntu18.04\_amd64.deb
- 11.Aggiornare la lista dei pacchetti disponibili al sistema
	- sudo apt-get update
- 12. Installare mysql-workbench
	- sudo apt-get install mysql-workbench-community